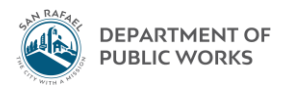

## Eden How-To Finding a Funding (Revenue) Code for a Project

July 2019 - TS

Project Revenue Codes (For coding checks, revenue, etc.)

1. Project Accounting  $\rightarrow$  Projects

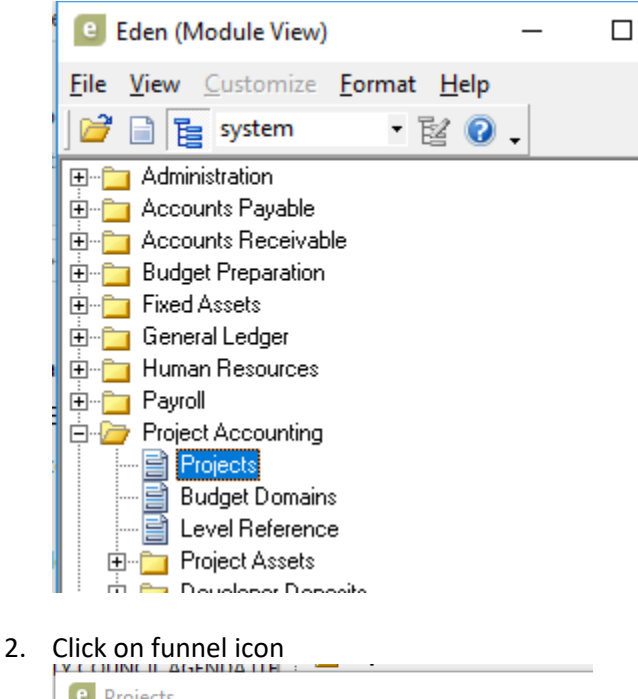

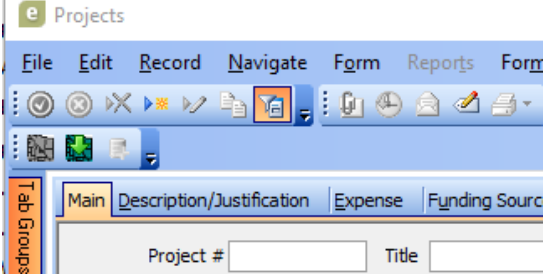

3. Type in your **project number** and hit funnel with lighting bolt

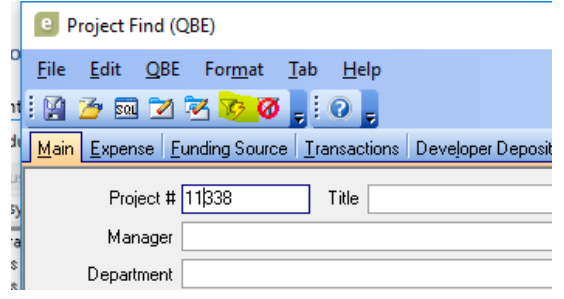

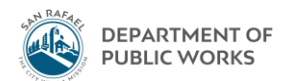

4. Go to Funding Source tab. Highlight the first row. Click on the plus button to the expand the line for detail

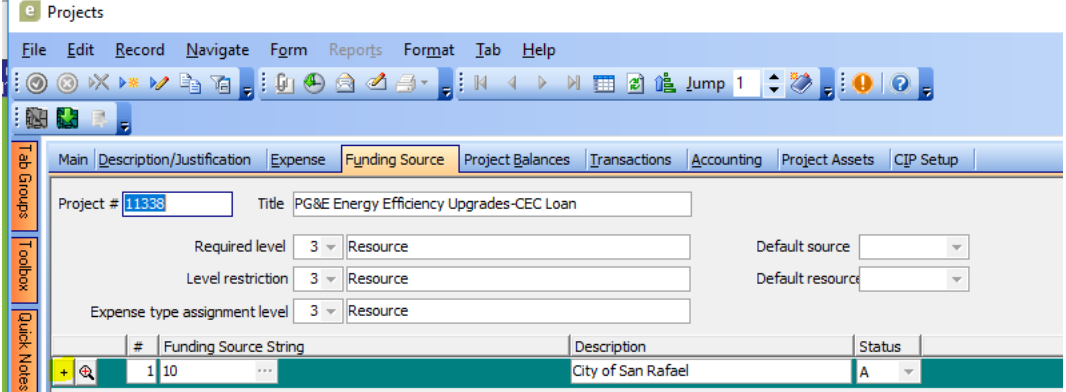

5. For the particular funding code you are looking for (e.g. if it's a check from FEMA in this case), click on the plus button to the left of the line and continue to expand the lines until they no longer expand. **Copy down the 8-digit Funding string of the fully expanded line.**

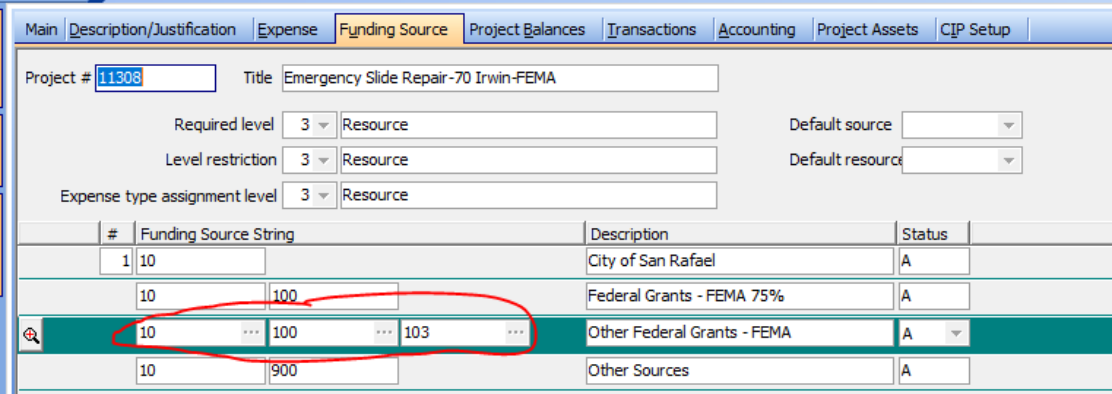

6. Once fully expanded click on the magnifying glass to the right of the line. A new window called "Funding Source Strings" will pop up. Click on the "Accounting" tab on the top. **Copy down the 14-digit budget code next to "Budget account #".** The last four digits should start with a 1-7 since it's a revenue code.

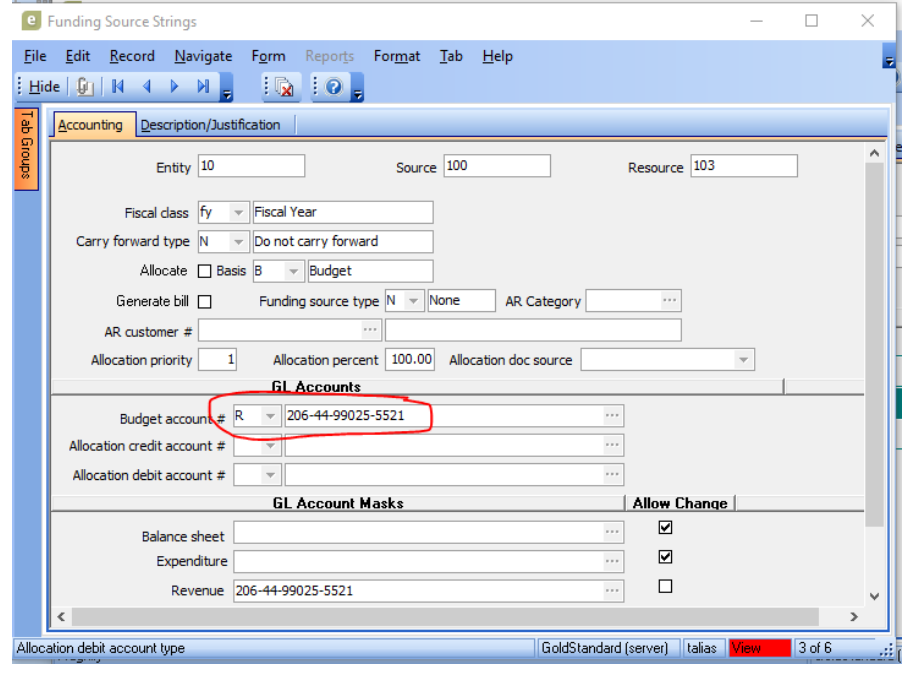

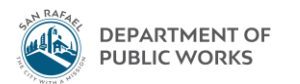

7. Now you can put together your 27-digit Funding (Revenue) code:

**14 digit budget code** + "**F**" + **Project #** + **8-digit Funding string**

E.g.: **206-44-99025-5521 F11308-10-100-103**

*The F stands for "Funding" indicating it's a Funding code*

8. When reimbursement checks received for a project are sent to Finance, they should be sent with the appropriate 27-digit Funding (Revenue) code